## Windows11 OS バージョンの確認方法

①タスクバーのスタートメニュー「設定」を選択します。

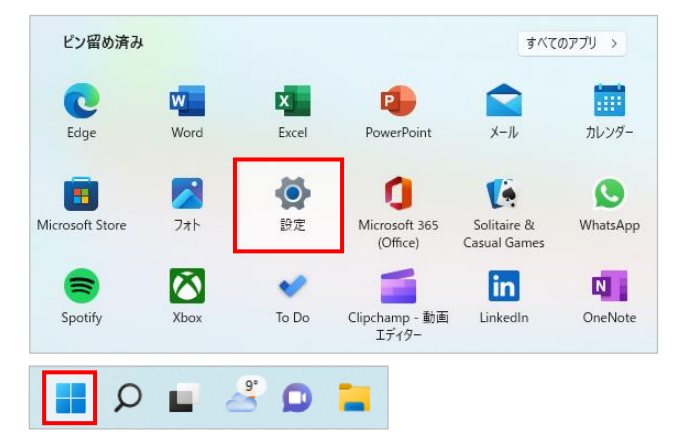

②「システム」の「バージョン情報」を選択します。

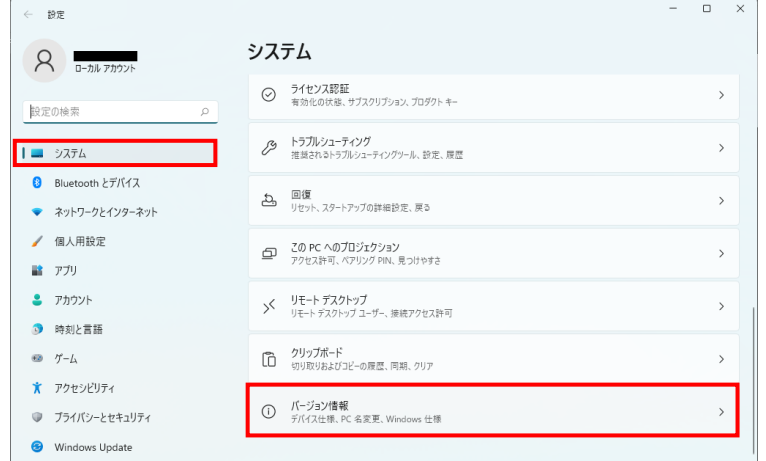

③「Windows の仕様」で OS のバージョンを確認します。

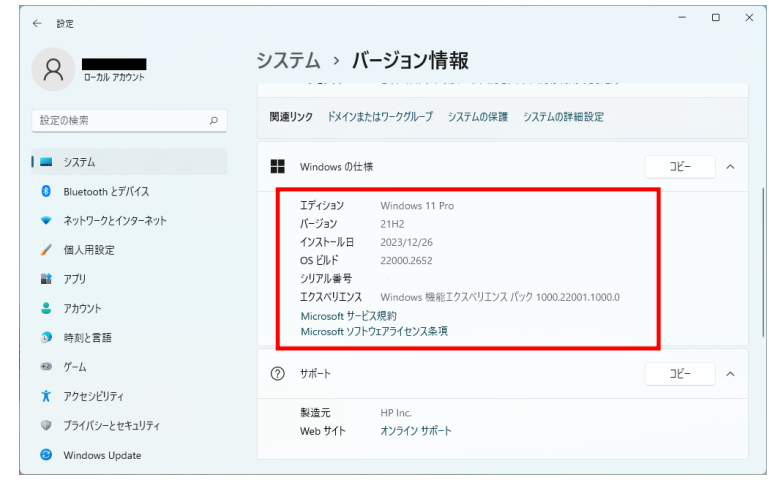